# **Consulting**

# WMS Bartender Installation

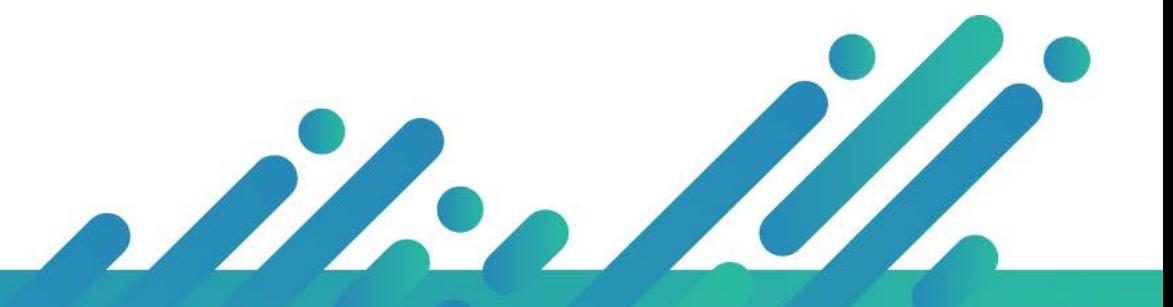

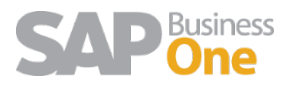

### Content

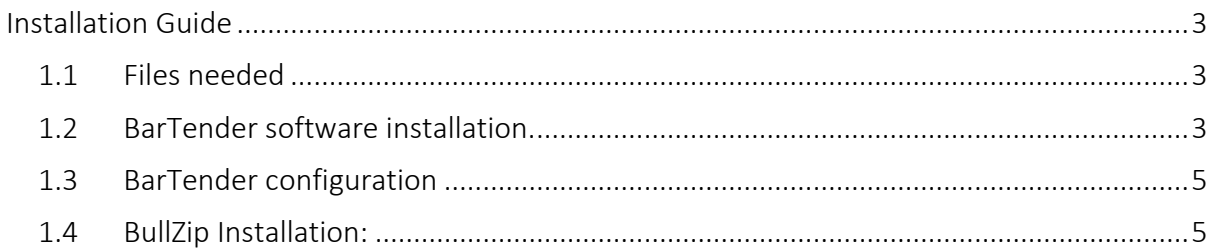

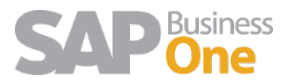

# <span id="page-2-0"></span>Installation Guide

#### <span id="page-2-1"></span>1.1 Files needed

- Copy on WMS server the file WMS.rar and uncompress.
- Copy PrinterServer folder under path C:\Argentis\bartender. Full path must be: C:\Argentis\bartender\PrinterServer

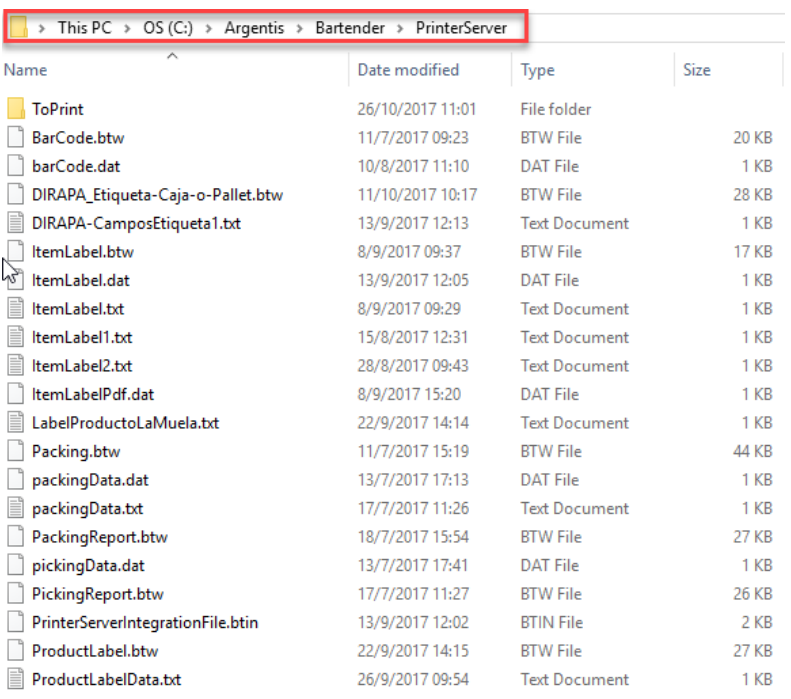

#### <span id="page-2-2"></span>1.2 BarTender software installation.

- Run BT2016\_R4\_3126\_Full\_x64.exe (Previously uncompressed from WMS.rar).
- Choose English and click on "install" (In case you already have license, choose "Enterprise" installation).
- Choose "Full install" and check "Include all of the .NET SDKs"

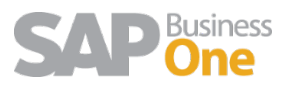

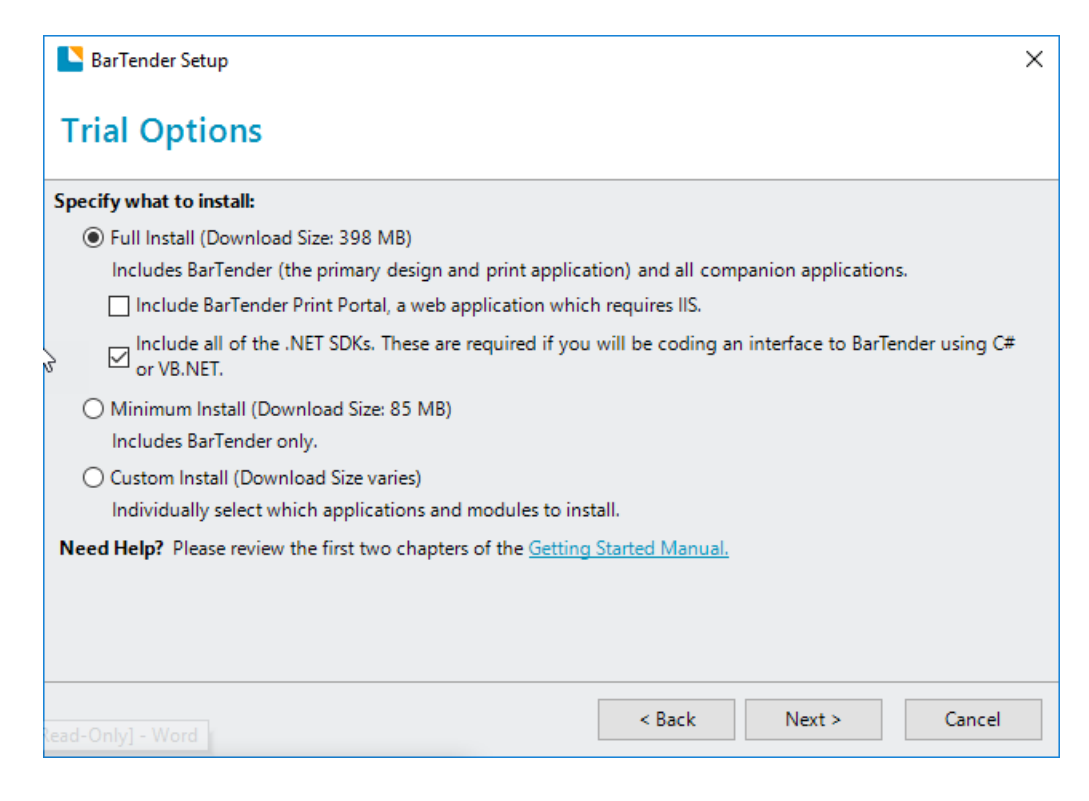

- Once finished, please uncheck all the options.

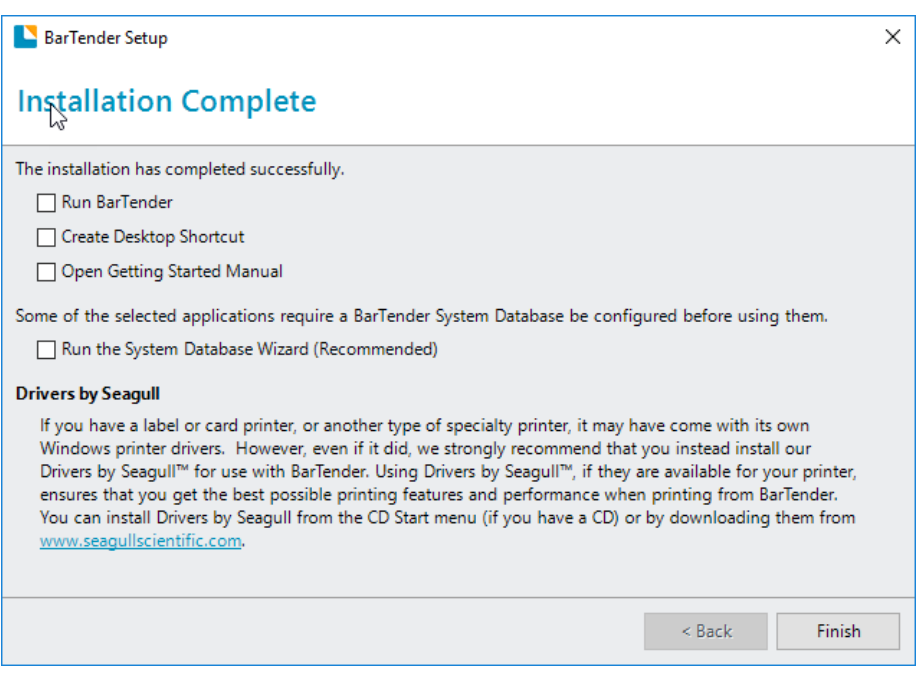

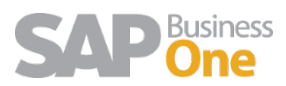

#### <span id="page-4-0"></span>1.3 BarTender configuration

- Run PrinterServerIntegrationFile.btin which is located on C:\Argentis\Bartender\PrinterServer folder.
- Click on "Deploy Integration". Choose a name and click on Accept.

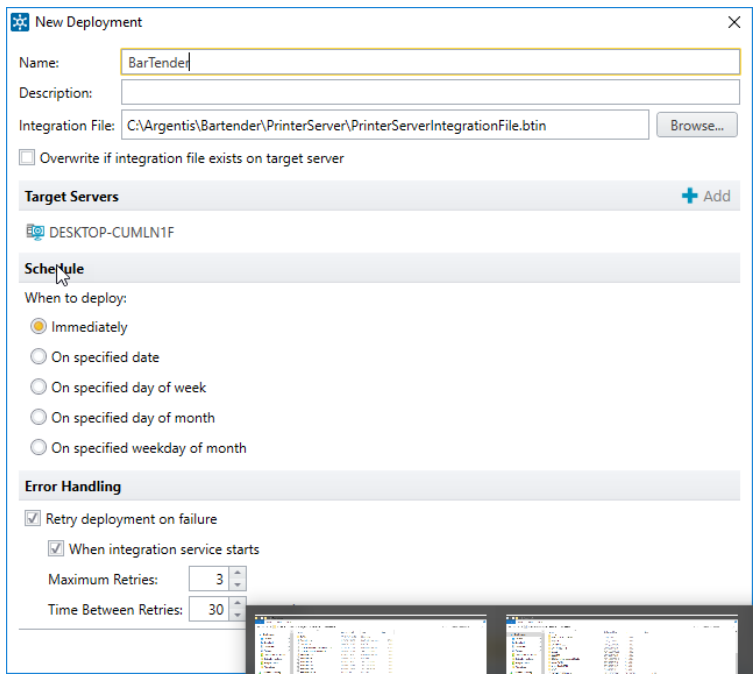

#### <span id="page-4-1"></span>1.4 BullZip Installation:

- Run Setup\_BullzipPDFPrinter\_11\_4\_0\_2674\_PRO\_EXP.exe and perform the installation.
- Once the installation is finished, open BullZip PDF printer options.

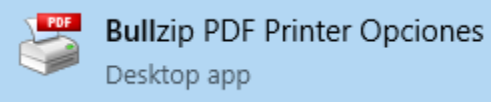

- - On General tab, file name use:

C:\Argentis\bartender\PrinterServer\ToPrint\PDF\<smarttitle>.pdf and uncheck the following options:

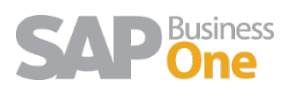

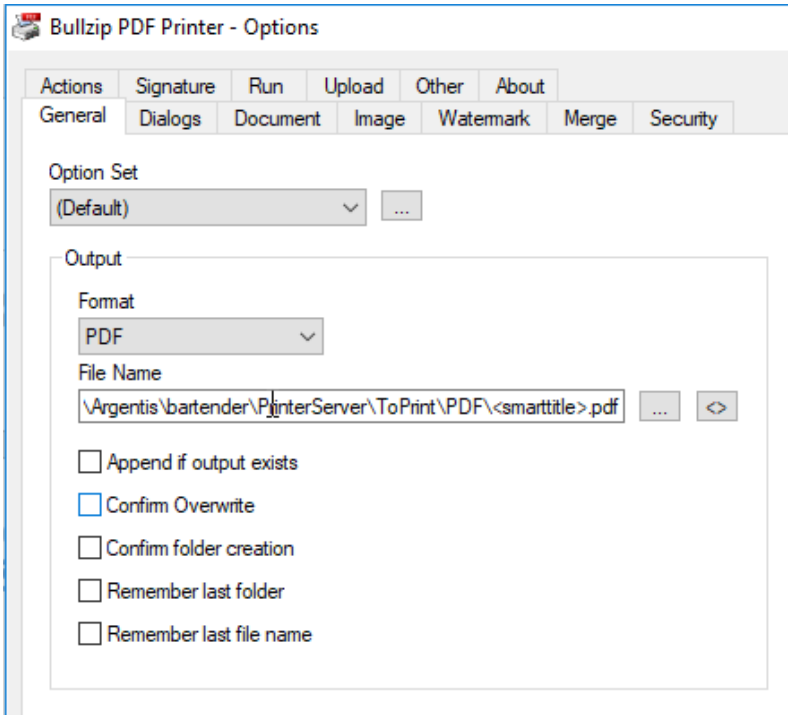

- On "Dialog" tab, select the following options:

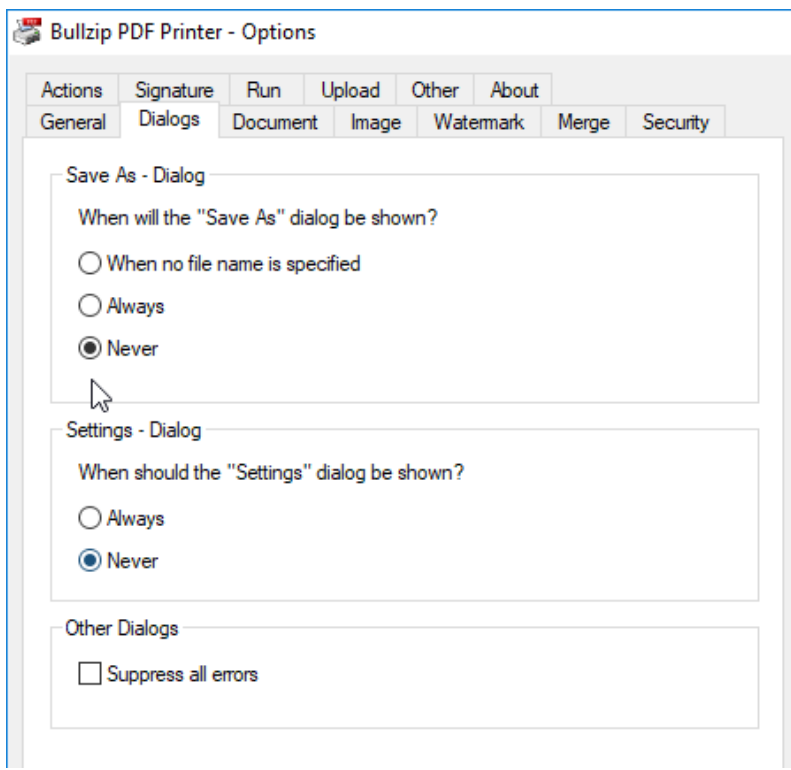

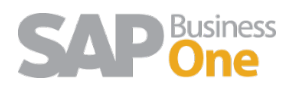

- Go to "Action" tab and select the following options:

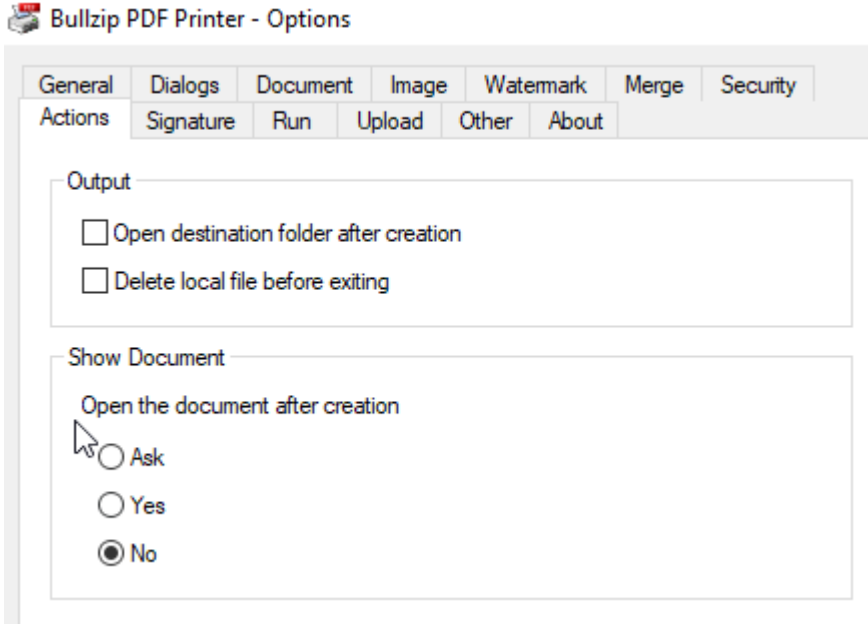

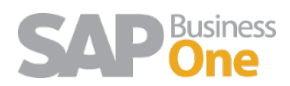